# **Irfanview Batch-Verkleinerung**

IrfanView ist eine kleine aber feine kostenlose Software zum Bearbeiten von Bildern in den unterschiedlichsten Formaten. Das Programm ist nach seinem aus Bosnien stammenden Programmierer Irfan Škiljan benannt, der mittlerweile die österreichische Staatsangehörigkeit angenommen hat. Der Name ist aus dem Vornamen des Entwicklers Irfan und dem englischen Wort view (anzeigen) abgeleitet.

Eine besonders interessante Funktion ist die Möglichkeit, beliebig viele Bilder auf einmal zu verkleinern. Insbesondere, wenn Sie große Bilder von einer Digital-Kamera haben, diese aber per Email nur zum Anschauen an Freunde schicken oder auf einen Internetserver für das Grabstein-Propjekt übertragen wollen, können Sie viel Zeit sparen, wenn Sie die Bilder im Vorfeld verkleinern. Das geht so

Kopieren Sie die Bilder, die Sie verkleinern möchten, in einen neuen Ordner, z. B. c:\Friedhof

Erstellen Sie einen Unterordner, in den die verkleinerten Bilder gespeichert werde, z.B. c:\Friedhof\klein

Jetzt kann es los gehen.

### **Irfanview starten**

Je nachdem welcher Hintergrund eingestellt ist, erscheint ein leeres weißes oder schwarzes Fenster.

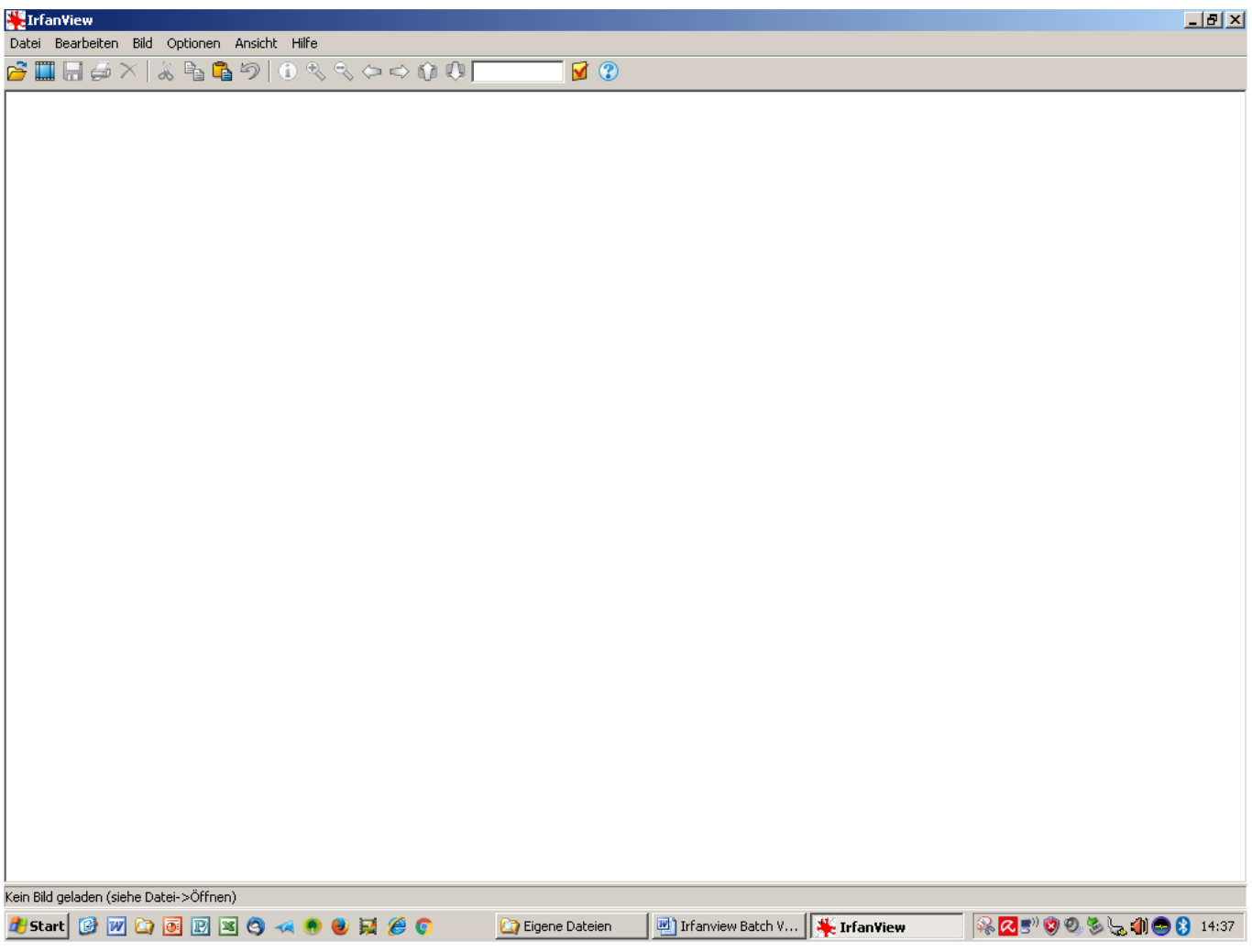

**B drücken** (alternativ: klicken Sie links oben auf Datei / Batch-Konvertierung / Umbenennung)

Es öffnet sich das Fenster für die Batch-Bearbeitung.

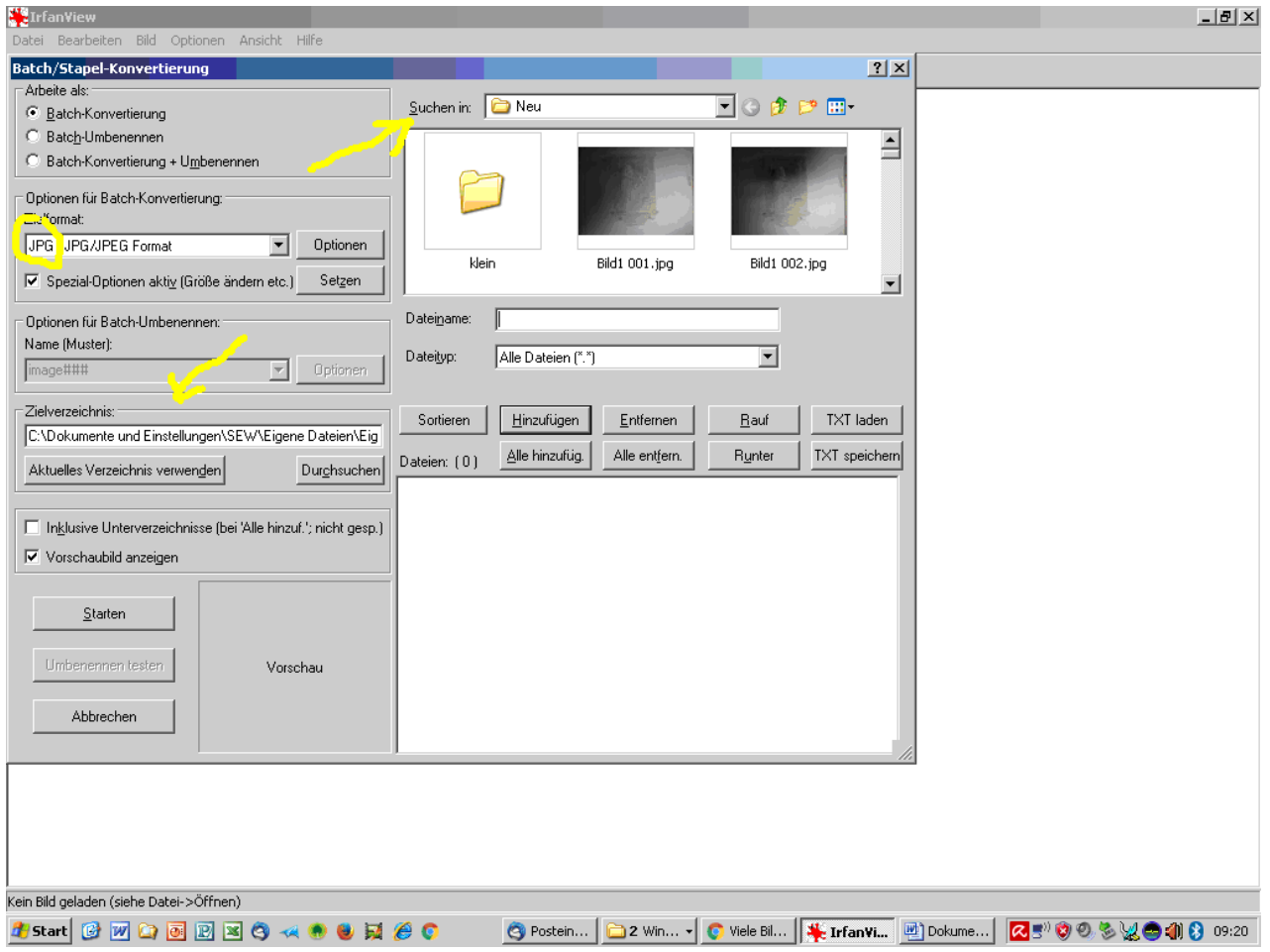

Oben rechts bei "Suchen in" den Ordner wählen, in dem sich die Bilder befinden.

Mitte links bei "Zielverzeichnis" den Ordner wählen, in den die verkleinerten Bilder rein sollen.

Dann bei "Optionen für Batch-Konvertierung" JPG als Dateiformat wählen und

### auf **Optionen** klicken

In dem kleinen Fenster, das sich nun öffnet, setzen Sie die Qualität auf 80 (das ist nur eine Empfehlung, 100 wäre optimale Qualität, 0 minimale Dateigröße)

Setzten Sie dann die Haken wie dargestellt.

danach das Fenster mit **OK** wieder schließen

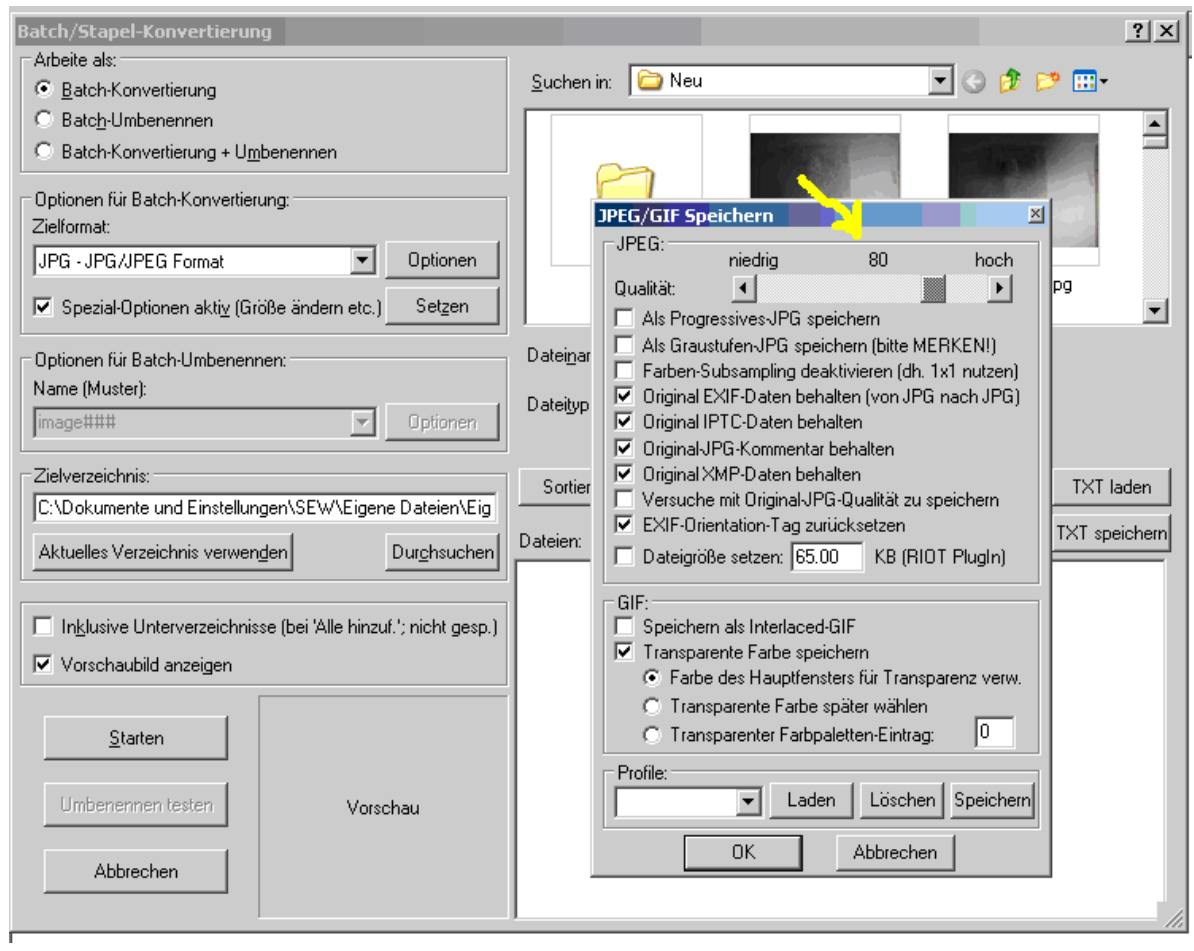

## Den Haken bei "Vorschaubild anzeigen" raus Den Haken bei "Spezial-Optionen aktiv" rein und dann Setzen

![](_page_2_Picture_16.jpeg)

![](_page_3_Picture_24.jpeg)

Die Breite eintragen mit 4,23 **cm** (alternativ 500 **Pixel**)

Den Haken "Proportional" rein - Den Haken "Resample-Funktion verwenden" rein - Neuen DPI Wert setzen 300 Rechts unten bei "Verschiedenes" alle Haken raus bis auf Original Datum/Zeit behalten

### **OK** klicken

![](_page_3_Picture_25.jpeg)

#### Jetzt nur noch **Starten**

Jetzt werden alle Bilder auf die richtige Größe gesetzt, egal ob ein Bild oder mehrere tausend.

Ob ein Bild gedreht werden muss, erkennt das Programm allerdings nicht. Man muss also alle noch mal durchblättern, das lässt sich leider nicht verhindern.

Am Ende mit **Batch Beenden** das Fenster wieder shließen.

Die Anleitung mag etwas kompliziert klingen, das schöne ist aber, dass das Programm sich die Einstellungen merkt. Bei künftigen Verkleinerungen entfallen daher die meisten Schritte.